# **Pro-face**

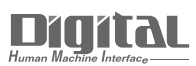

# Device/PLC Connection Manuals

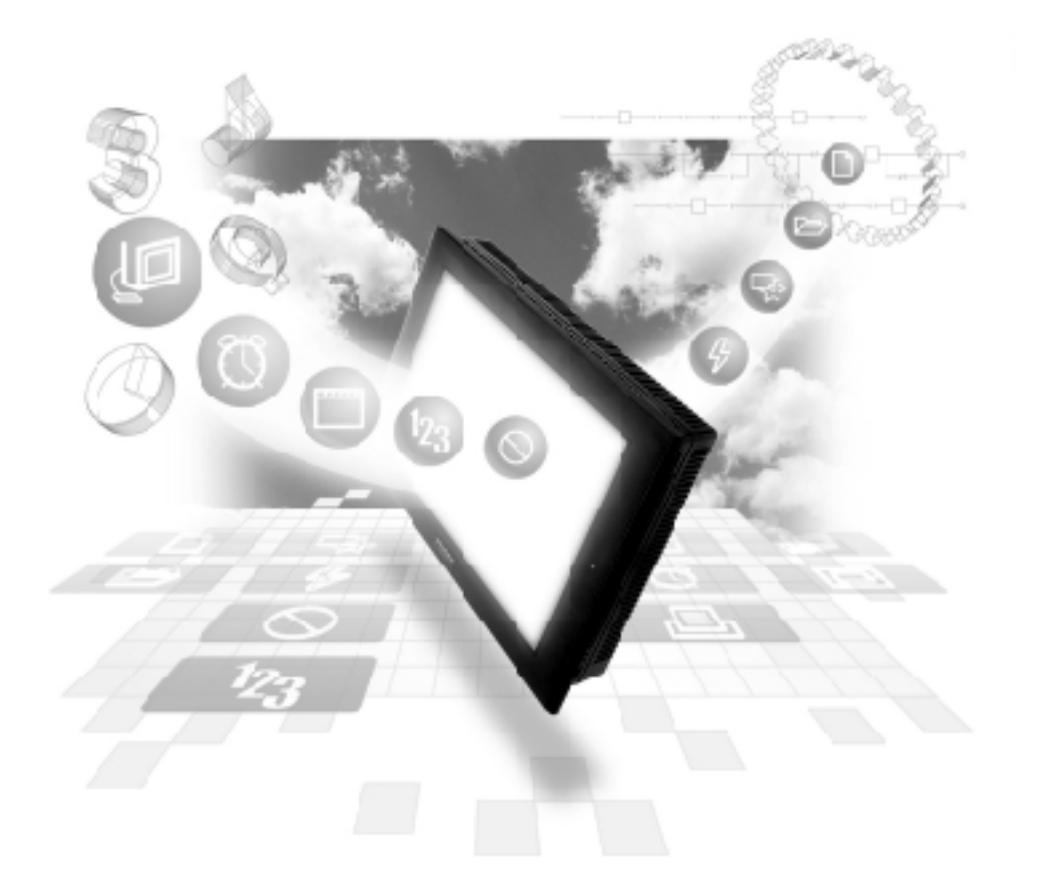

## **About the Device/PLC Connection Manuals**

Prior to reading these manuals and setting up your device, be sure to read the "Important: Prior to reading the Device/PLC Connection manual" information. Also, be sure to download the "Preface for Trademark Rights, List of Units Supported, How to Read Manuals and Documentation Conventions" PDF file. Furthermore, be sure to keep all manual-related data in a safe, easy-to-find location.

## **2.4 Yaskawa Electric**

**2.4.1 System Structure**

The following describes the system structure for connecting the GP to Yaskawa PLCs.

 $\nabla$  Reference  $\triangle$ 

*The Cable Diagrams mentioned in the following tables are listed in the section titled "2.4.2 Cable Diagrams".*

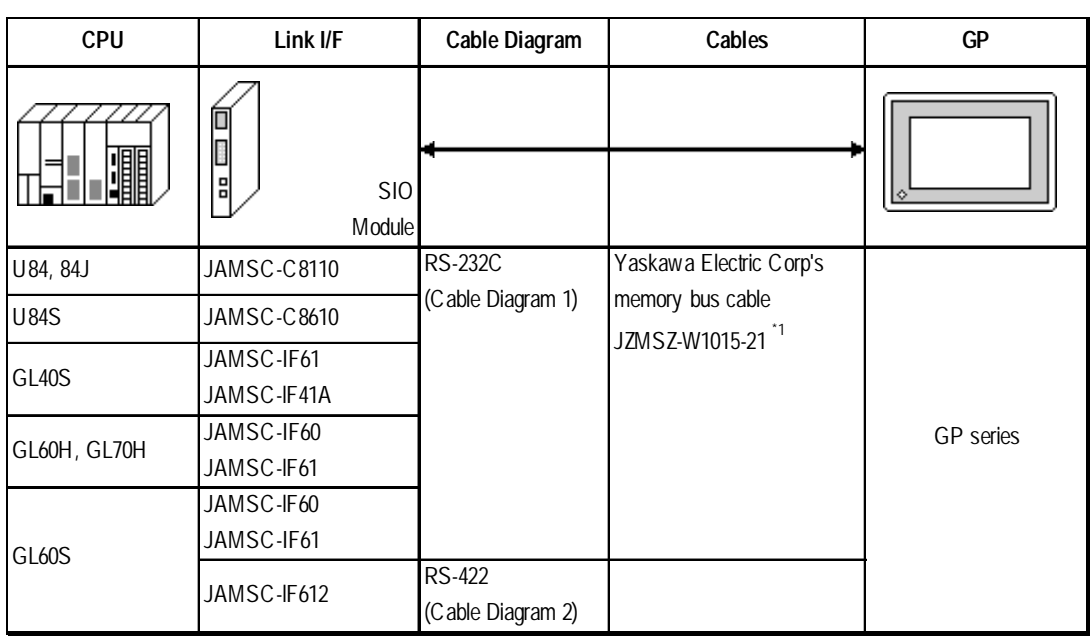

## **Memocon-SC Series** (using Link I/F)

*\* 1 Due to the size of its connector case, this cable cannot be used for GP-270, GP-370, GP-377 and GP-377R series.*

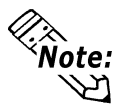

**Using** *Multiple Link I/Fs***, maximum of 4 GP units can be connected at one time.**

## **Memocon-SC Series** (CPU Direct Connection)

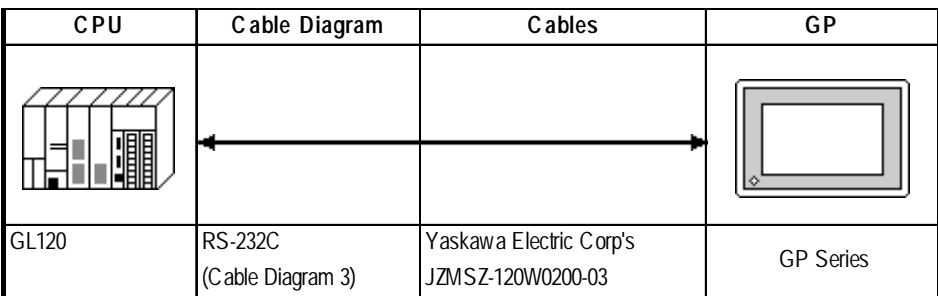

■ **Control Pack Series** (CPU Direct Connection)

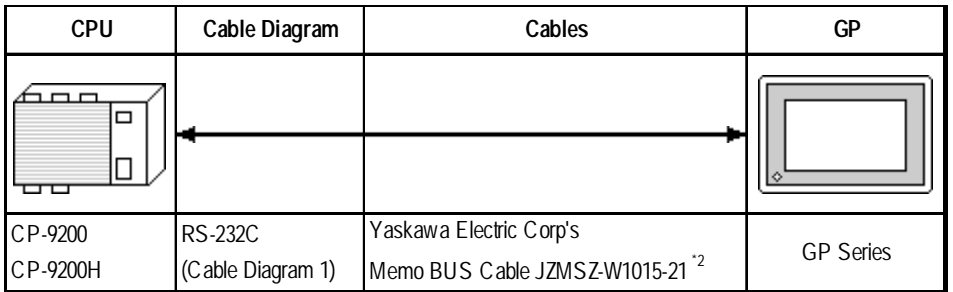

*\* 1 Connect to CP9200/CP9200H's machine controller (4CN, 6CN).*

*\* 2 Due to the size of its connector case, this cable cannot be used for GP-270, GP-370, GP-377, GP-377R series.*

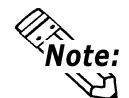

**Two GPs can be connected to one CP-9200/CP9200H. When using two GPs, set it up so that the System Area of the GPs do not overlap.**

## **Control Pack Series** (Link I/F)

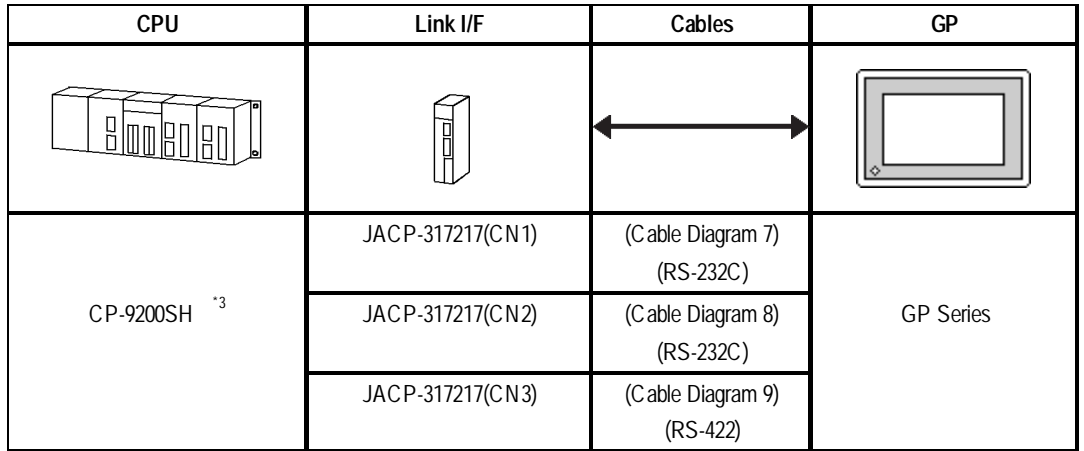

#### *\* 3* **<1:1 Connection>**

*The drawing shown below is for the 1:1 connection.(CN means the circuit number.)*

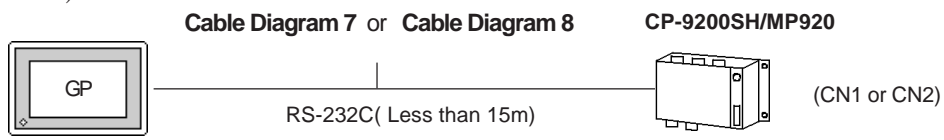

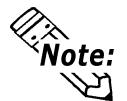

**CN1, CN2, CN3 can be connected at the same time, however, only one GP can be connected to one CN since it cannot use the Multi Link connection.**

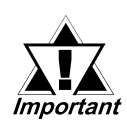

*When connecting a GP77R series' unit to a "\*\*\*\*\*\_21700\_\*\*\*\*\*" or an older version of a 217IF unit, set the GP-PRO/PB III software "GP settings" Area's "Send Wait Time" to 20ms. ("GP Settings" - "Communication Settings" - "Advanced..." )*

## **Chapter 2 - PLC-GP Connection**

#### **< 1:n Communication >**

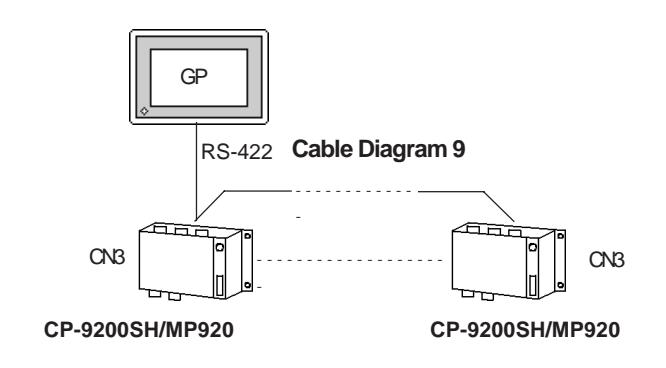

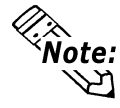

- **Within this system a total of thirty two (32) CPU units can be connected to one GP. The GP is designed so that it can be connected with a maximum of thirty two (32) CPU units.**
- **Two GPs can be connected to one CP-9200/CP9200H. When using two GPs, set them up so that their System Areas do not overlap.**

#### ■ **Memocon Micro** (CPU Direct Connection)

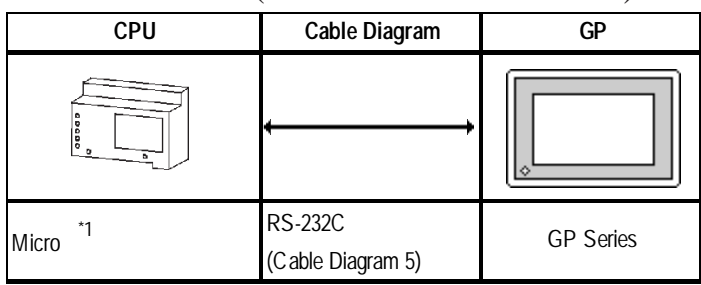

*\* 1 Connect to COM1 port.*

## **PROGIC-8 Series** (using CPU unit Link I/F)

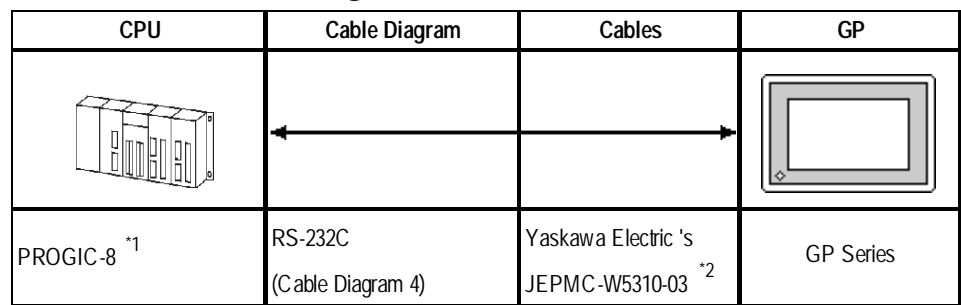

*\* 1 Connect to the PLC unit's PORT1(9P) or PORT2(15P).*

*\* 2 Can only use with PORT1 connection; PORT2 cannot be used because it has a 15P connector.*

## **Memocon-SC Series** (GL 120/GL 130) (using Link I/F)

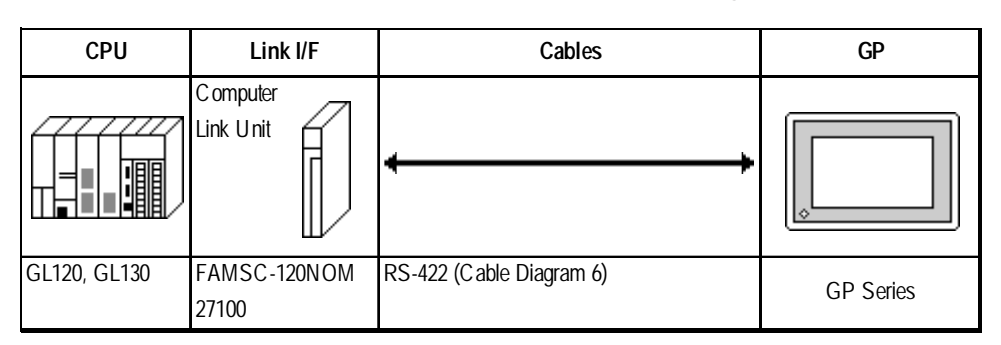

## **MP900 Series** (using Link I/F)

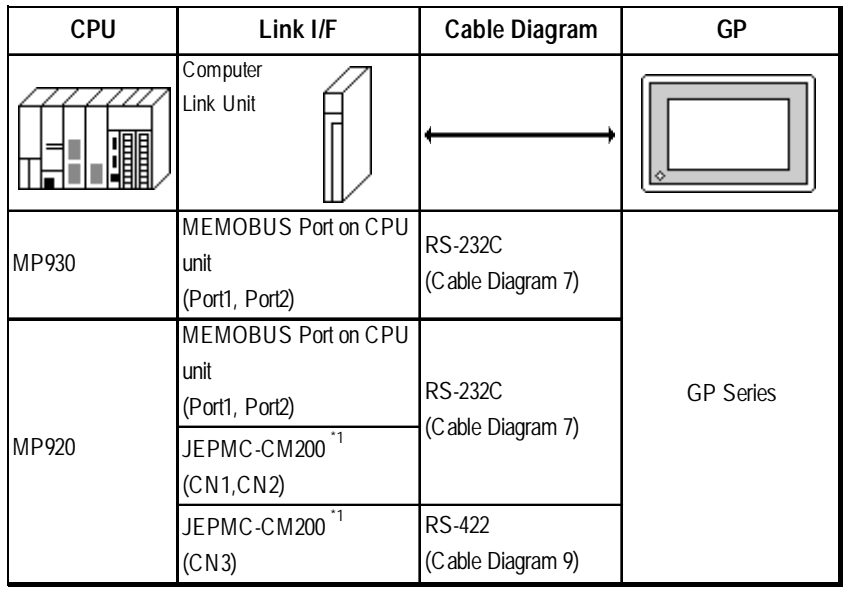

*\*1 Refer to the previous page's CP-9200SH data for connection details.*

## **MP2300 Series** (using Link I/F)

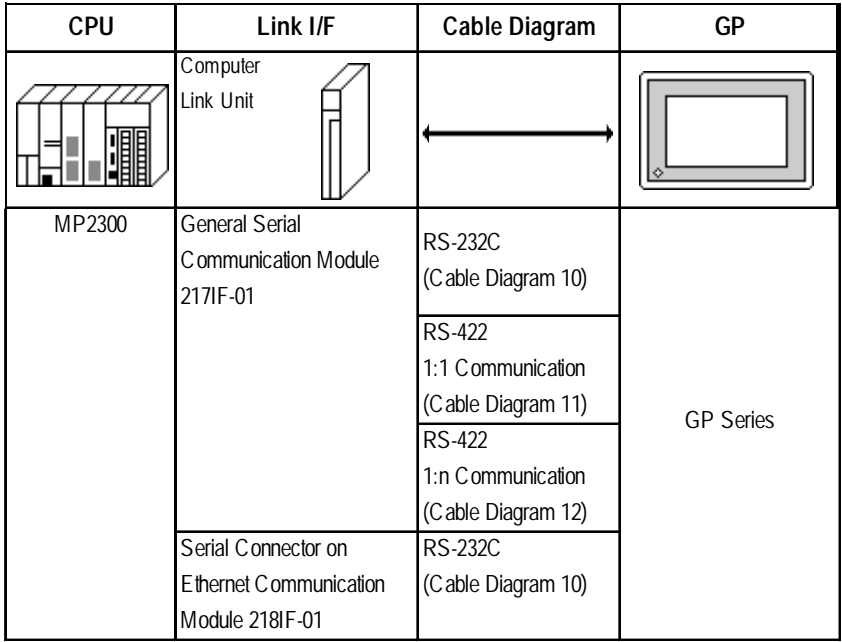

## **2.4.2 Cable Diagrams**

The cable diagrams illustrated below and the cable diagrams recommended by Yaskawa Corporation may differ. Using these cables for your PLC operations, however, will not cause any problems.

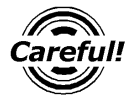

*Ground your PLC's FG terminal according to your country's applicable standard. For details, refer to the corresponding PLC manual.*

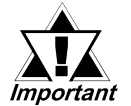

*• Connect the FG line of the Shield cable to either the GP or PLC, depending on your environment. When using a connector hood and grounding the FG line, be sure to use an electrical conductor. The following connection diagrams show examples for connecting a shielded cable to the PLC.*

- *For the RS-232C connection, use a cable length less than 15m.*
- *For the RS-422 connection, use a cable length less than 300m.*
- *If a communications cable is used, it must be connected to the SG (signal ground).*

#### **Cable Diagram 1** (RS-232C)

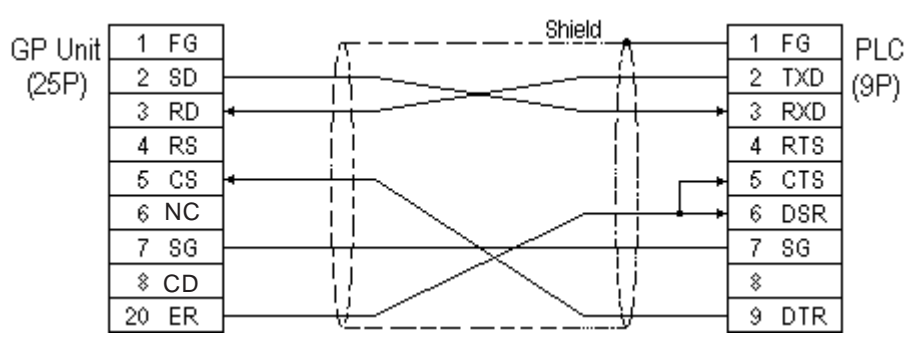

## **Cable Diagram 2** (RS-422)

• When using Digital's RS-422 connector terminal adapter GP070-CN10-0

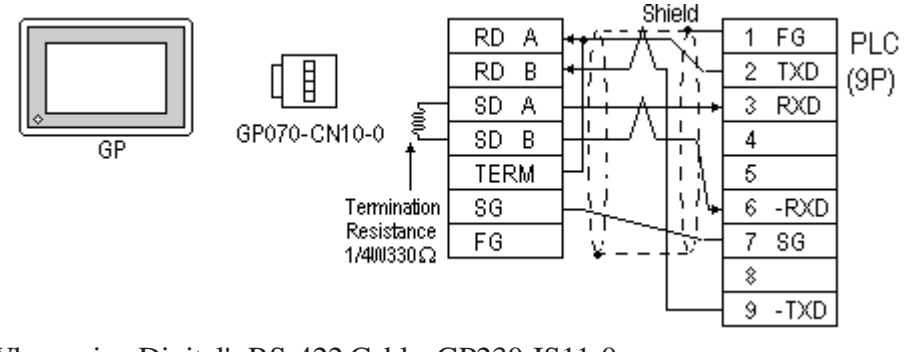

• When using Digital's RS-422 Cable, GP230-IS11-0

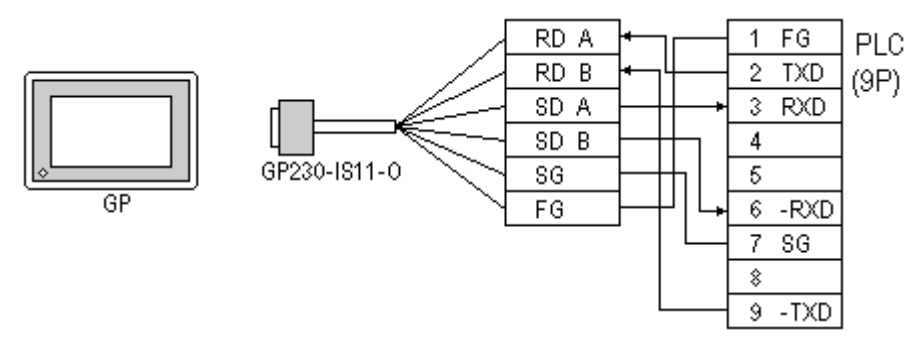

• When making your own cable connections

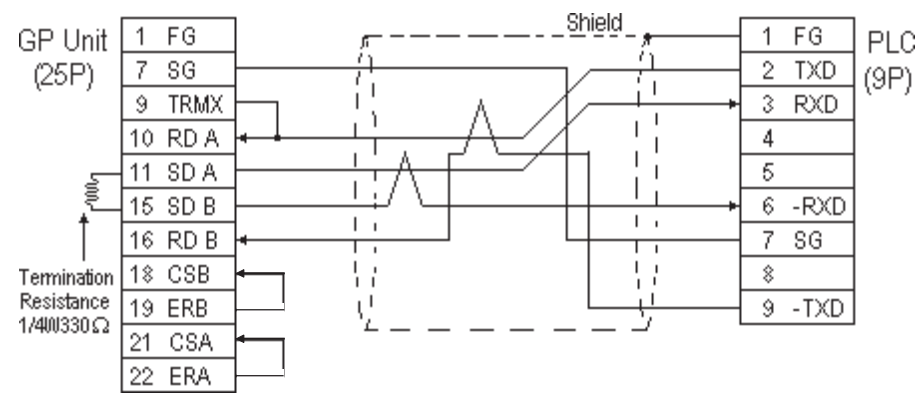

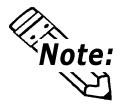

**When connecting the #9 and #10 pins in the GP Serial I/F, a termination resistance of 100**Ω **is added between RDA and RDB.**

## **Cable Diagram 3** (RS-232C)

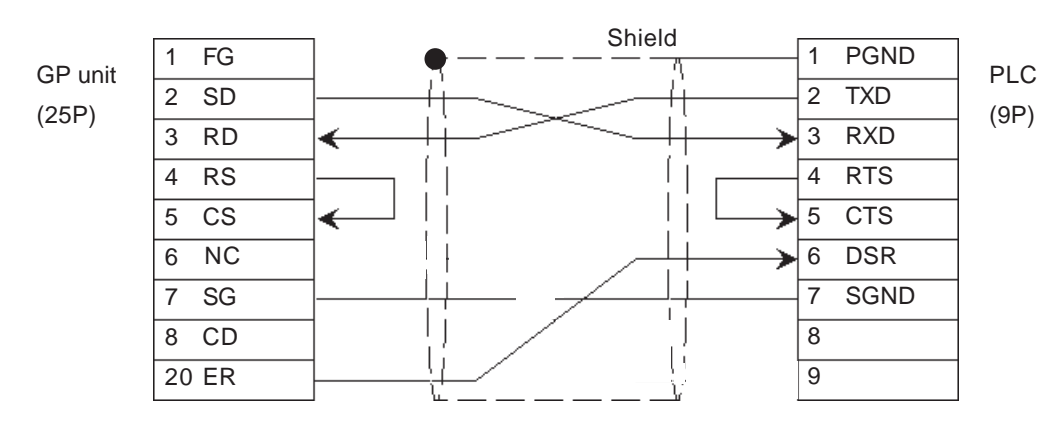

## **Chapter 2 - PLC-GP Connection**

## **Cable Diagram 4** (RS-232C)

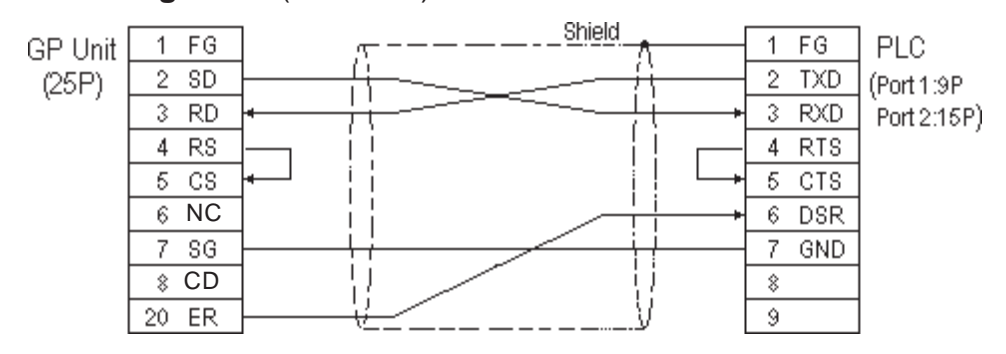

**Cable Diagram 5** (RS-232C)

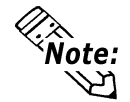

**An RJ45 jack is used for the PLC.**

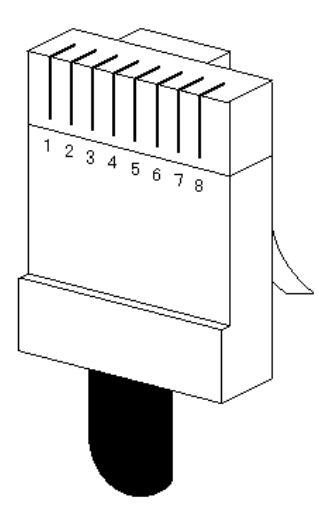

The pin numbers of the modular-jack for the connection diagrams below are based on the order described in the figure at the left.

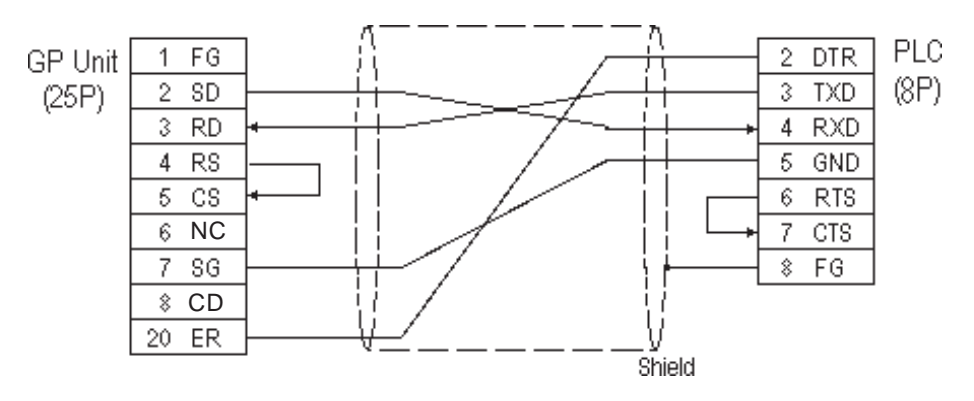

## **Cable Diagram 6** (RS-422)

• When using Digital's RS-422 connector terminal adapter GP070-CN10-0

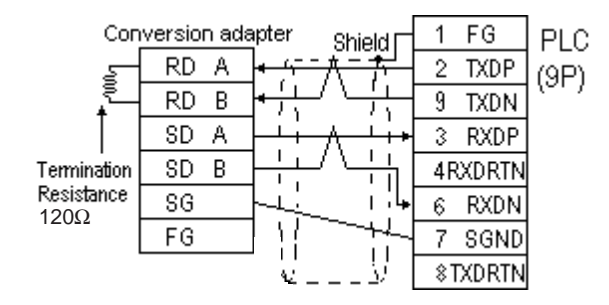

• When using Digital's RS-422 Cable, GP230-IS11-0

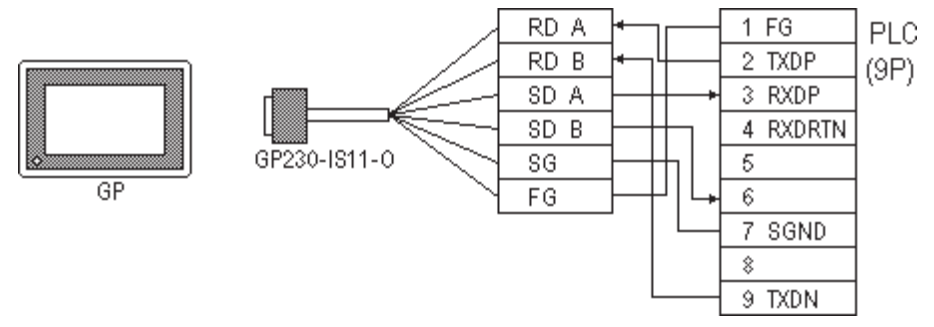

• When making your own cable connections

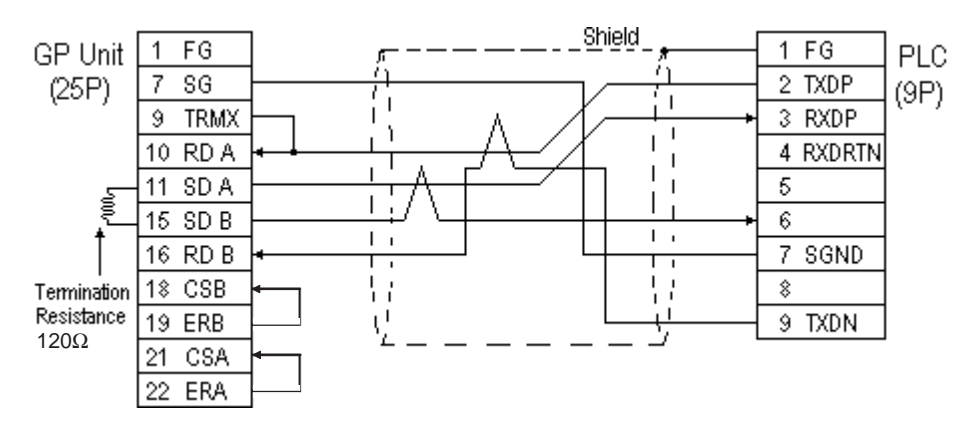

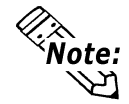

**When connecting the #9 and #10 pins in the GP Serial I/F, a termination resistance of 100**Ω **is added between RDA and RDB.**

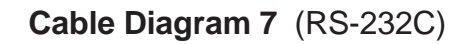

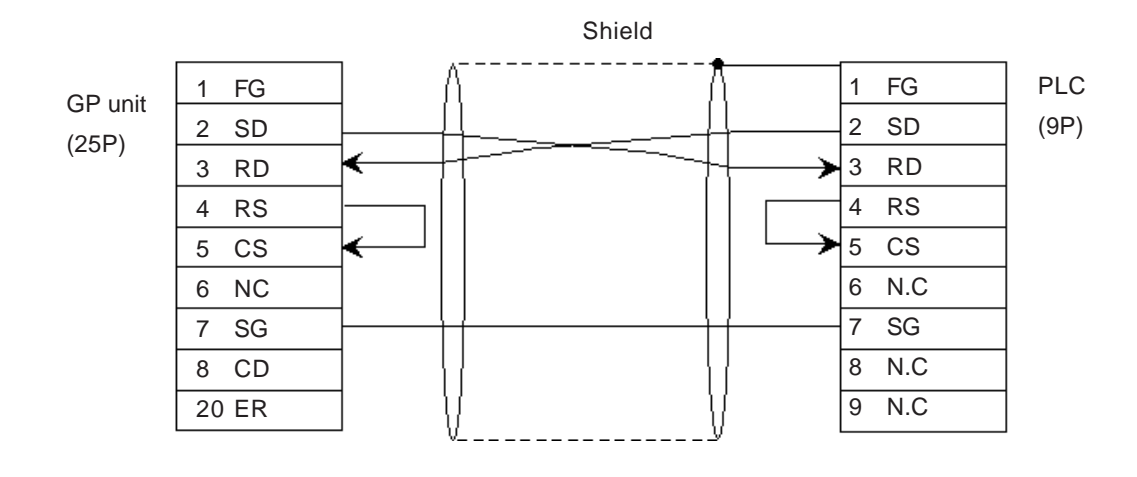

**Cable Diagram 8** (RS-232C)

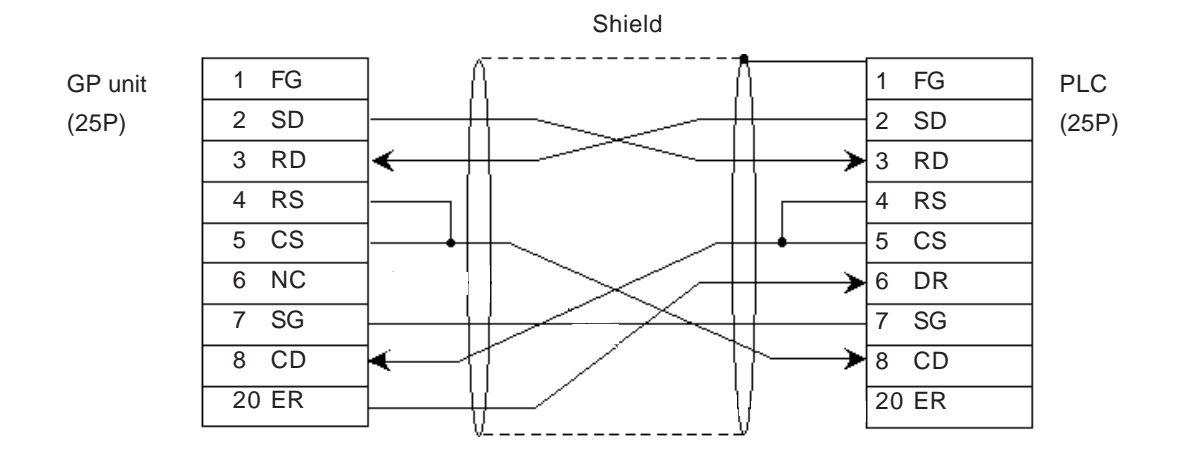

## **Cable Diagram 9** (RS-422)

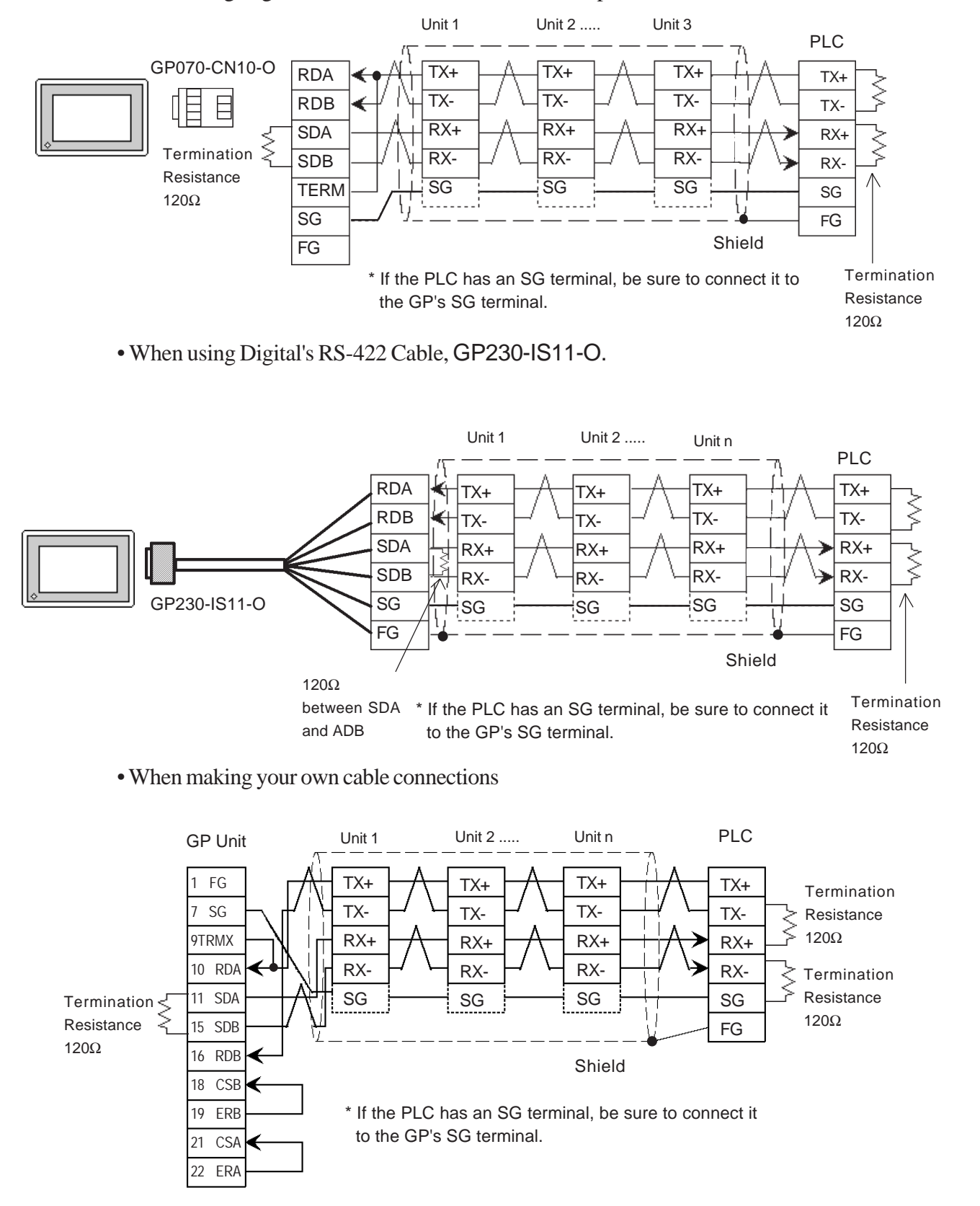

• When using Digital's RS-422 Connector terminal adapter GP070-CN10-0.

## **Chapter 2 - PLC-GP Connection**

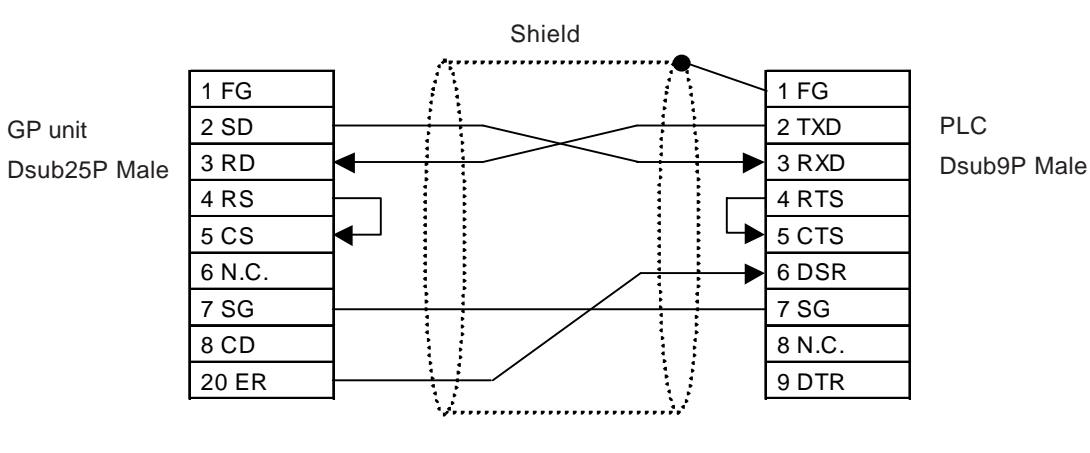

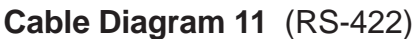

**Cable Diagram 10** (RS-232C)

• When using Digital's RS-422 connector terminal conversion adapter, GP070-CN10-0

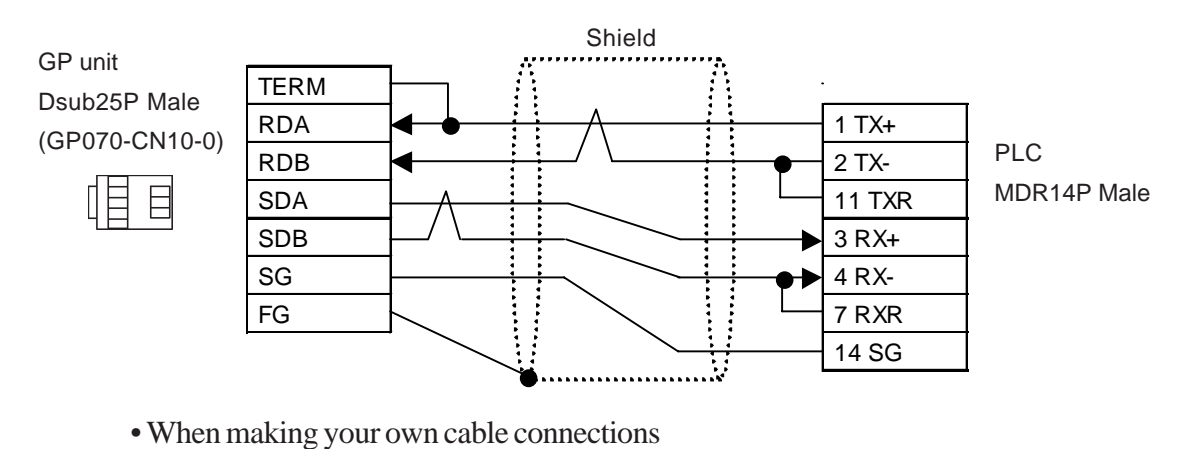

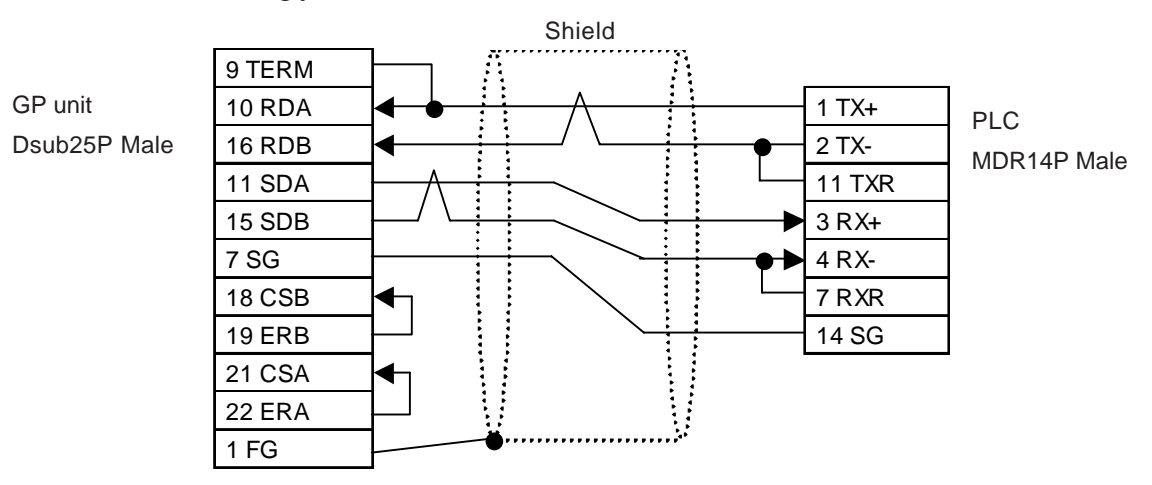

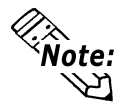

**Connecting TX- to TXR and RX- to RXR on the PLC side adds a termination resistance of 120**Ω**.**

## **Cable Diagram 12** (RS-422)

• When using Digital's RS-422 connector terminal conversion adapter, GP070-CN10-0

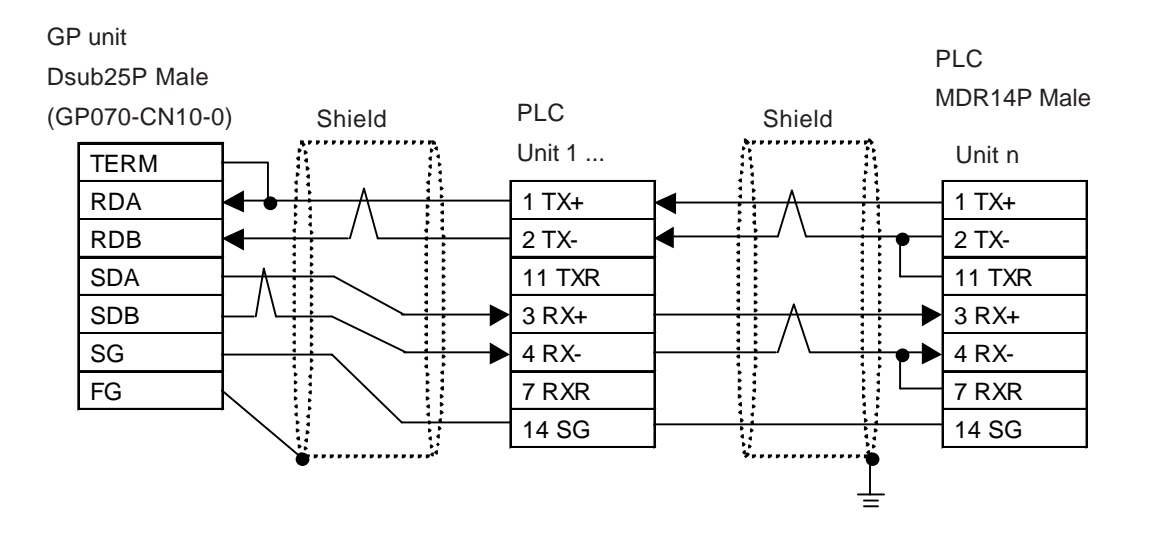

#### • When making your own cable connections

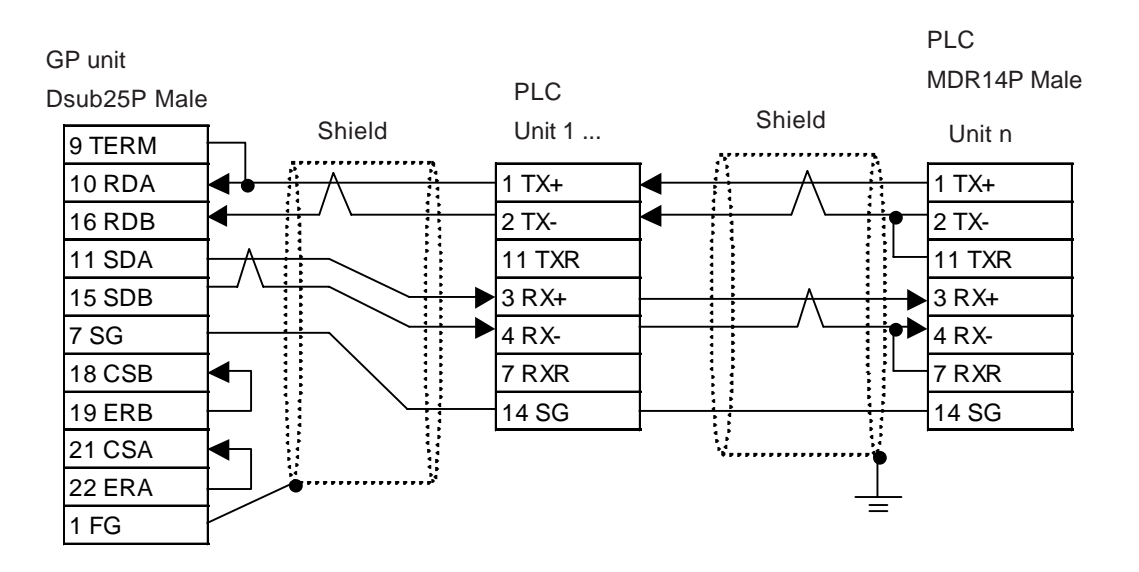

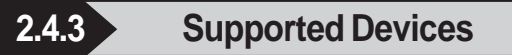

The following describes the range of devices supported by the GP.

## ■ Memocon-SC Series

(U84/84J/U84S/GL40S/GL60H/GL70H/GL60S)

Setup System Area here.

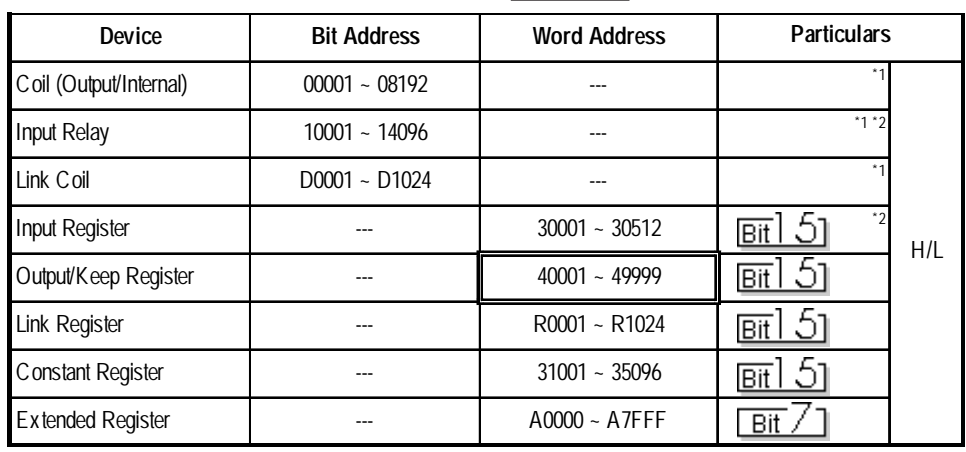

C

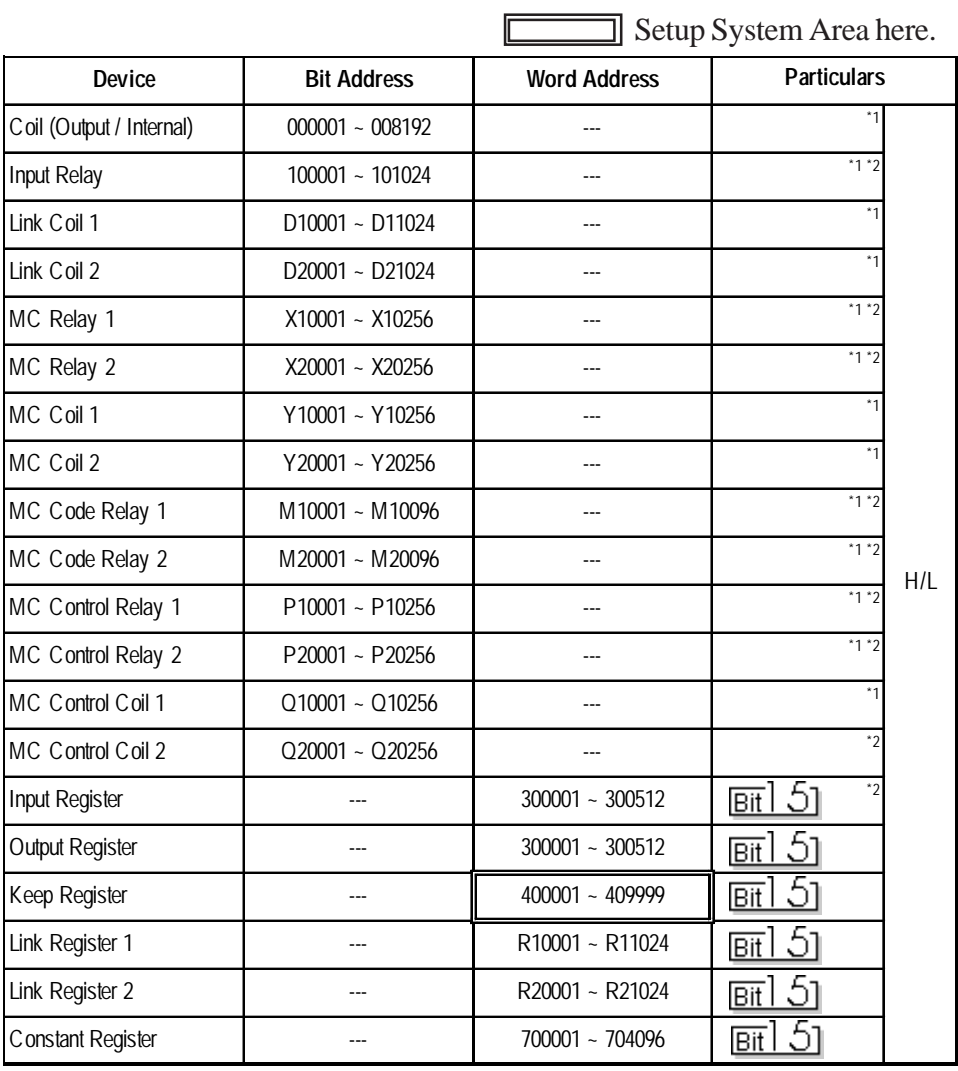

## **Memocon-SC Series** (GL120/GL130)

*\*1 Can also specify as a word (16 bit) data.*

*\*2 Cannot perform data write.*

## ■ Control Pack Series

 $\exists$  Setup System Area here.

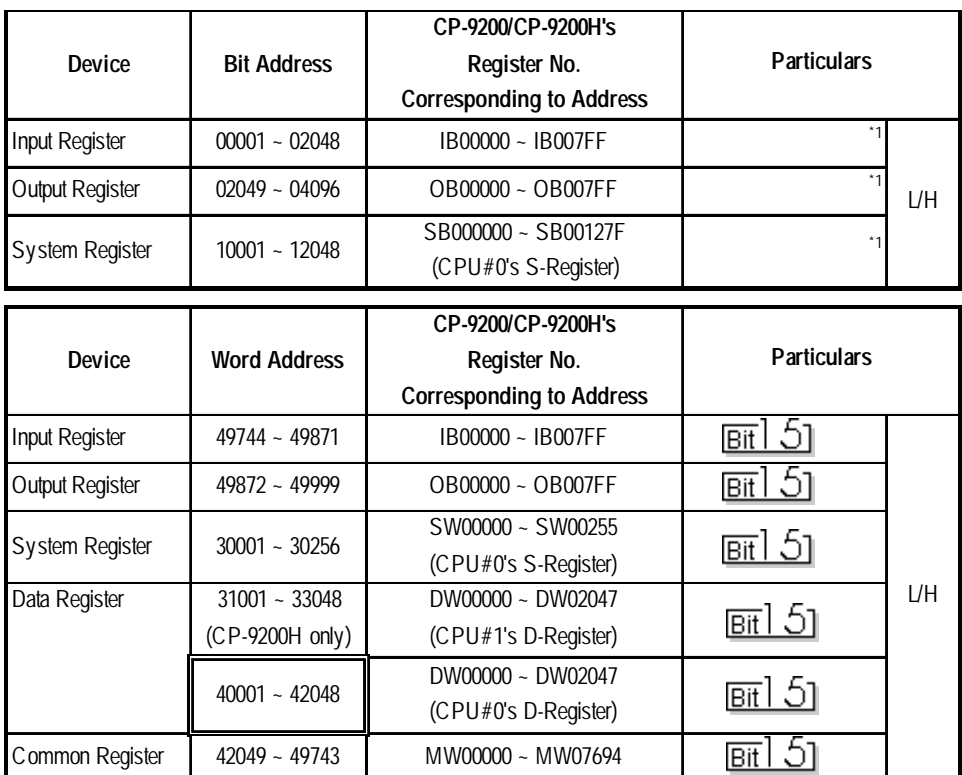

*\* 1 Can also specify as a word (16 bit data).*

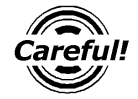

- *• If the above devices are used in the Control Pack series, the addresses converted using the above table should be entered.*
- *• When you wish to use a CP-9200 together with CPU#1's Data Register or the System Register, be sure to copy data to the Common Register (MW00000 ~ MW07694) first.*

## **Memocon Micro**

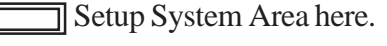

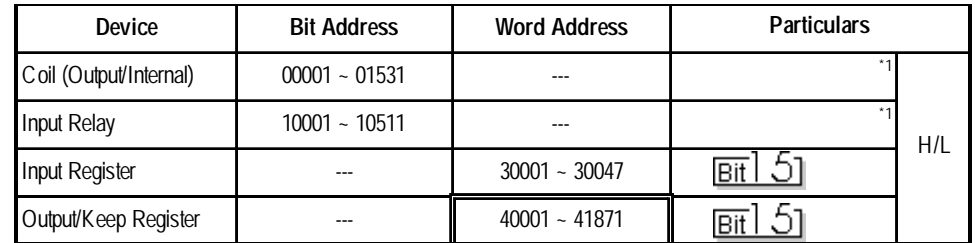

*\* 1 Can also specify as a word (16 bit) data.*

## **PROGIC-8 Series**

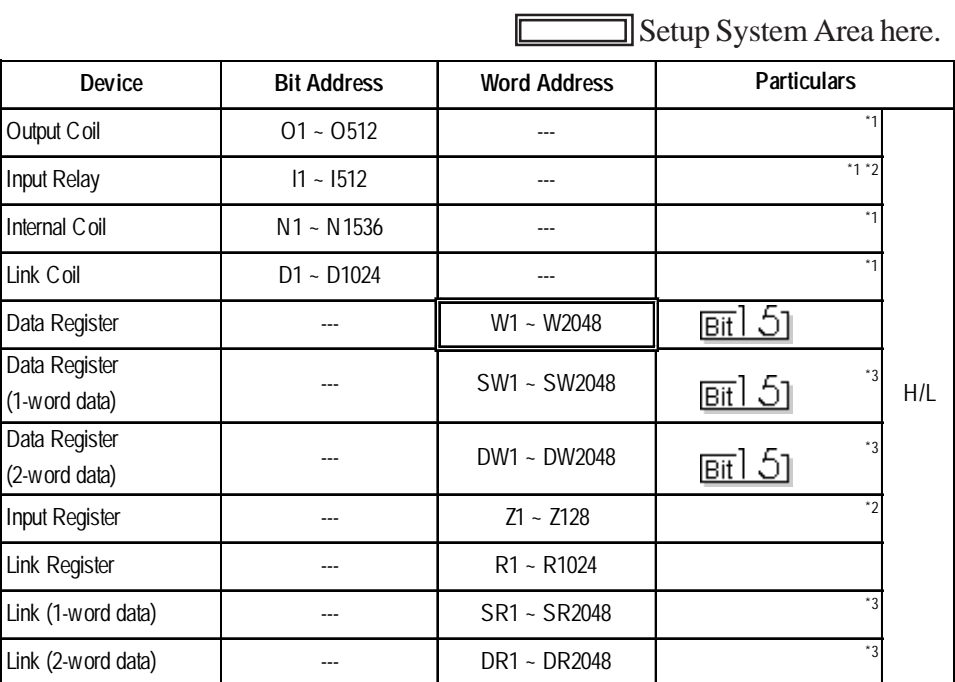

*\* 1 Can also specify as a word (16 bit data)*

*\* 2 Cannot perform data write.*

- *\* 3 A data format compatible register. This is a virtual register applicable for the data in the PLC. It uses data register (W) and link register (R). The range of data which can be handled as 1-word is -9999 to 9999.*
	- *1) Cautions related to using data register (SW) and link register (SR) are applicable to 1-word data.*

*If the SW and the SR are used, be sure to use values in the range from -9999 to 9999. Data must be displayed in four digits (decimal notation).*

#### **Differences in displayed values between SW, SR and W, R**

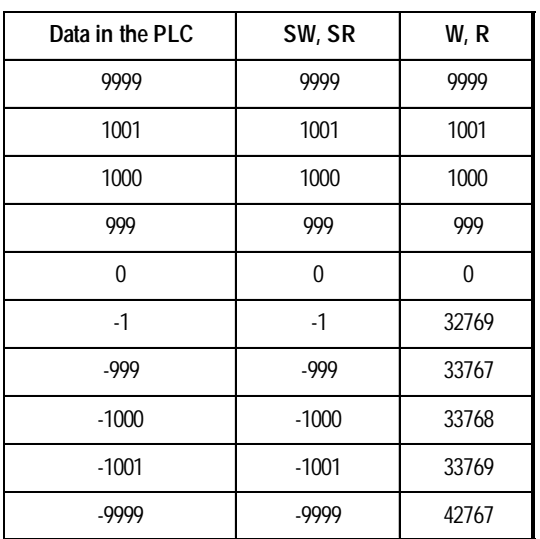

*(Continued on next page)*

*2) Cautions related to using a register applicable for 2-word data. Using data register (DW) and link register (DR)*

*If the DW and the DR are used, be sure to use values in the range from -9999 to 9999. Data must be displayed in four digits (decimal notation).*

| Data in the PLC | DW, DR   | W, R       |
|-----------------|----------|------------|
| 99999999        | 99999999 | 655304463  |
| 10000001        | 10000001 | 65536001   |
| 10000000        | 10000000 | 65536000   |
| 9999999         | 9999999  | 65535999   |
| 10000           | 10000    | 65536      |
| 9999            | 9999     | 9999       |
| $\Omega$        | 0        | 0          |
| $-1$            | $-1$     | 2147483649 |
| -9999           | -9999    | 2147493647 |
| $-10000$        | $-10000$ | 2147549184 |
| $-10001$        | $-10001$ | 2147549185 |
| -9999999        | -9999999 | 2212955111 |

**Differences in displayed values between DW, DR and W, R (2-word)**

## **CP-9200SH / MP900 /MP2300 Series**

Setup System Area here.

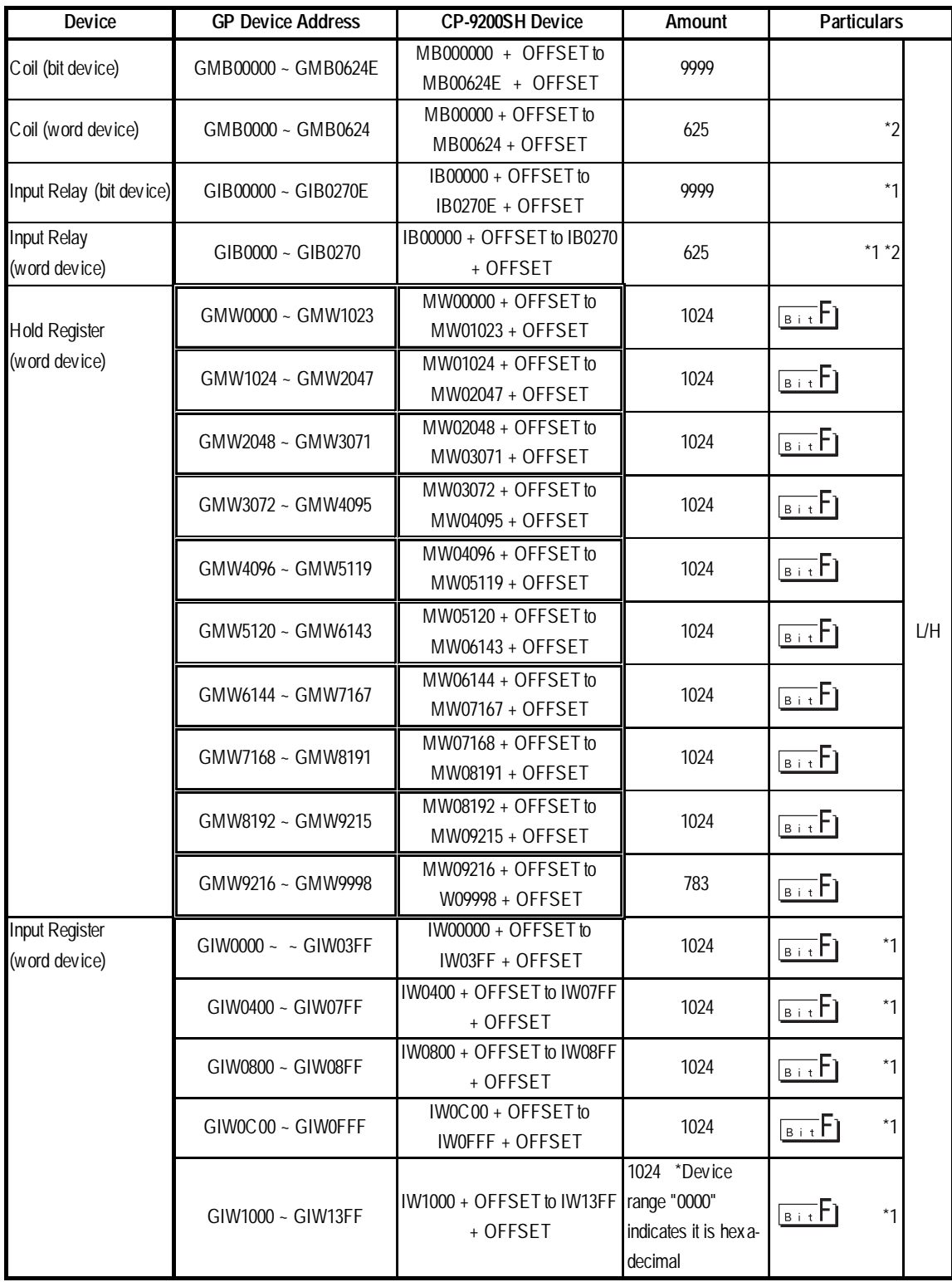

*\*1 Can be read out from a GP, however cannot be written to a GP.*

*\*2 Cannot be written in the last (16th) bit of this address.(i.e, GMB0624/GIB0270)*

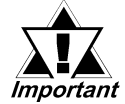

- *Designate the LS area bit at the end of the Word Address, using from 0 to F.*
	- *Since the CP-9200SH unit's protocol is applicable to a 1:n connection, it will differ from the MEMOCON-SC's protocol and internal method of representing devices. When you wish to modify the screen data from a MEMOCON-SC, you will need to reenter device data.*
	- *The hold Register and Input Register device settings must be entered within each block. Any settings that extend into other blocks are not allowed.*

*(Example: You cannot enter a 20 word long setting, starting from GMW1010.)*

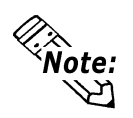

**When you are setting up parts and tags in GP-PRO/PB III, you can designate PLC's station numbers as you are inputting addresses. If you do not designate the station numbers, the number following the one you previously entered will be automatically selected. (The factory setting is "1".)**

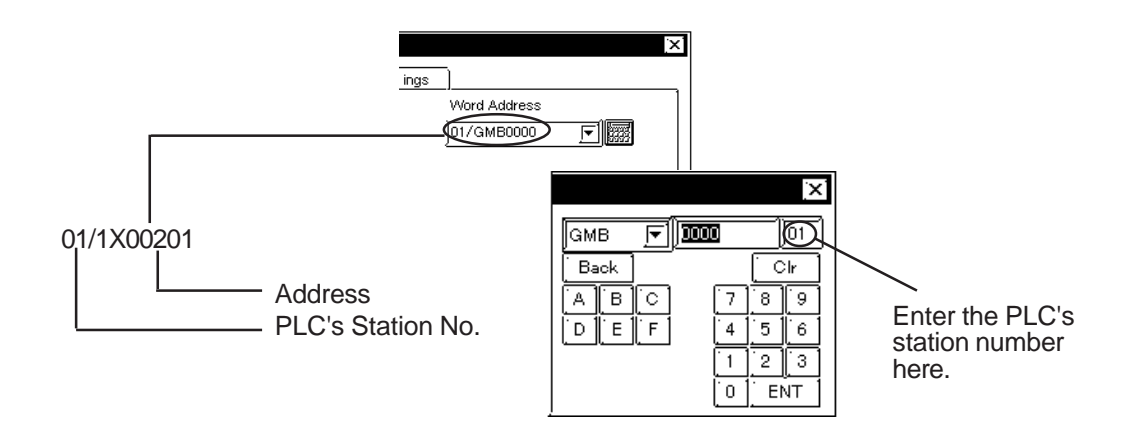

## **2.4.4 Environment Setup**

The following lists Digital's recommended PLC and GP communication settings.

## **Memocon-SC Series**

(GL40S/GL60S/GL60H/GL70H) (GL120CPU Direct Connection)

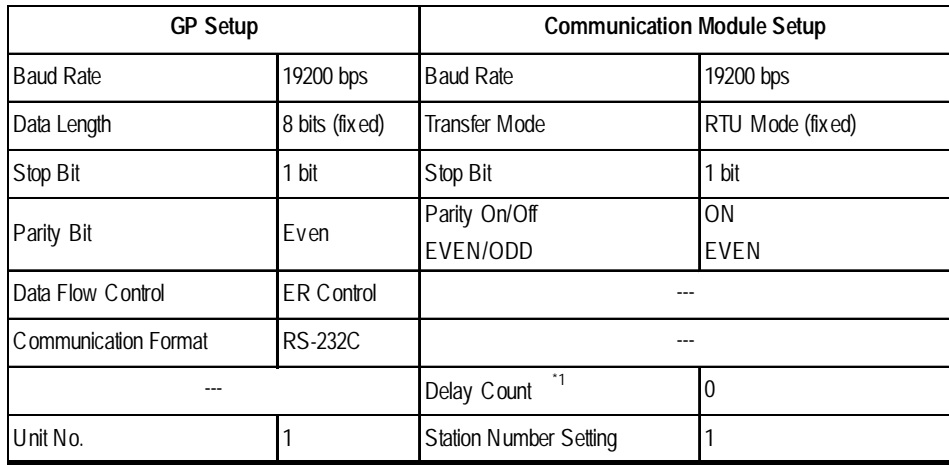

## **Memocon-SC Series** (U84/U84J/U84S)

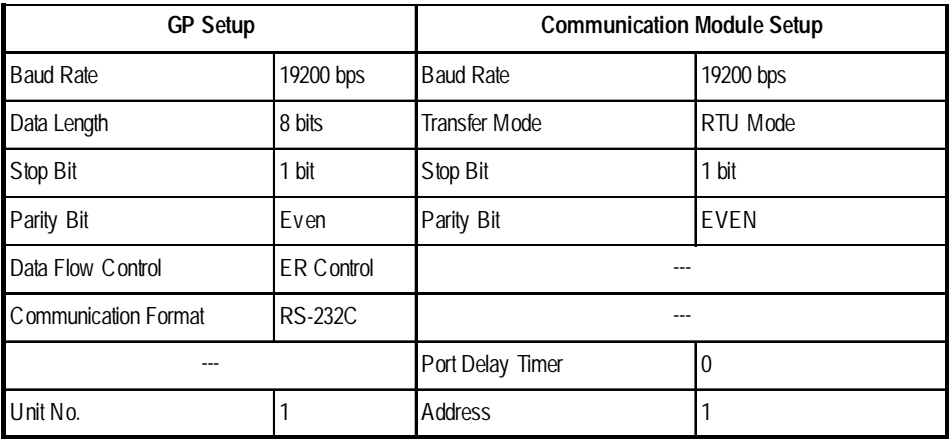

## **Memocon-SC Series** (GL120/GL130)

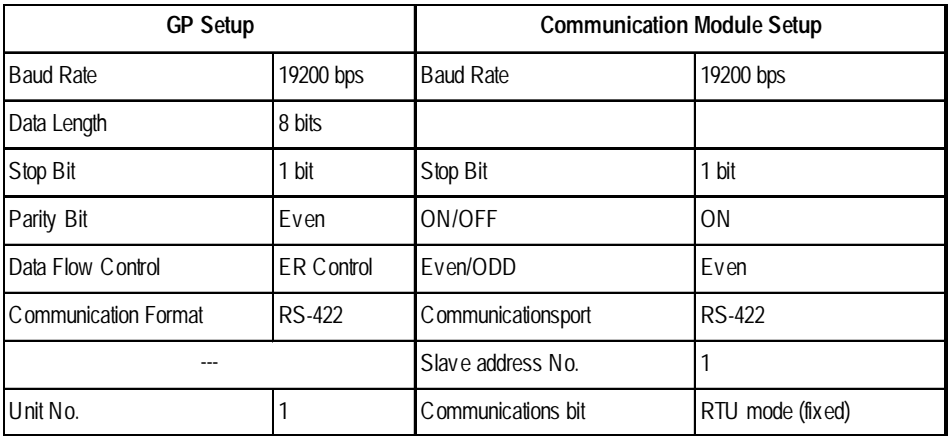

*\* 1 There is no Delay Count for the JAMSC-IF60 SIO Module.*

## **PROGIC-8**

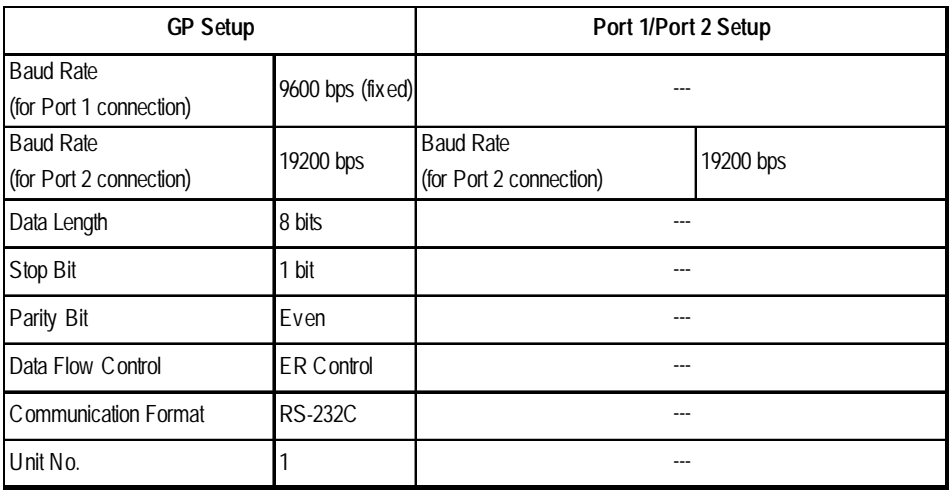

## **Control Pack Series**

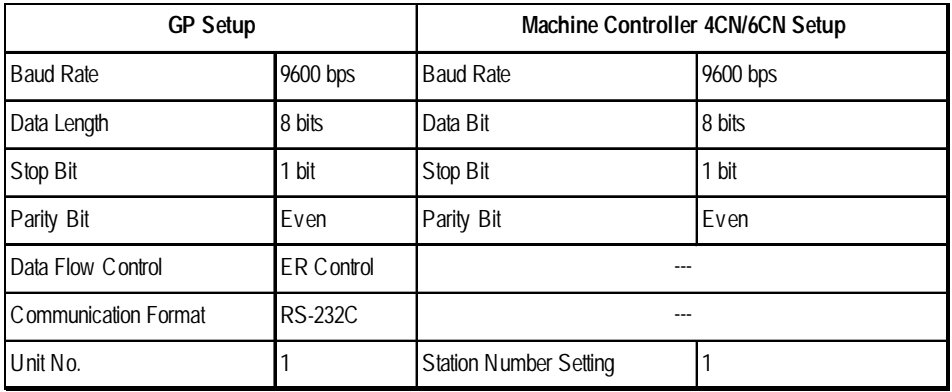

## ■ Memocon Micro

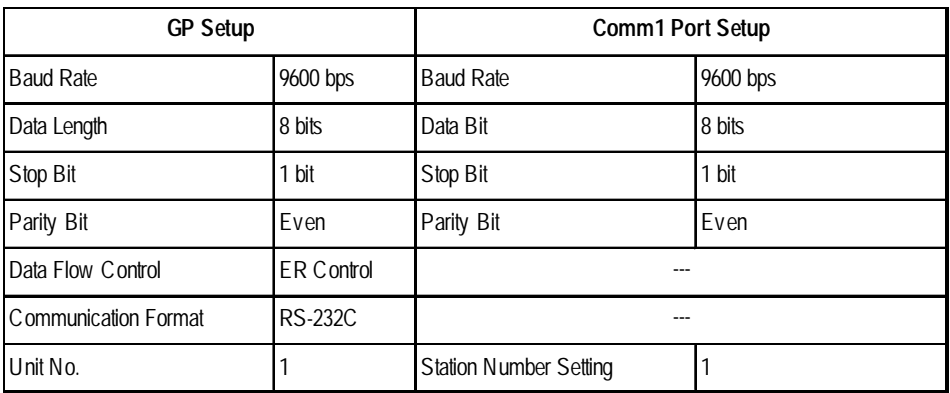

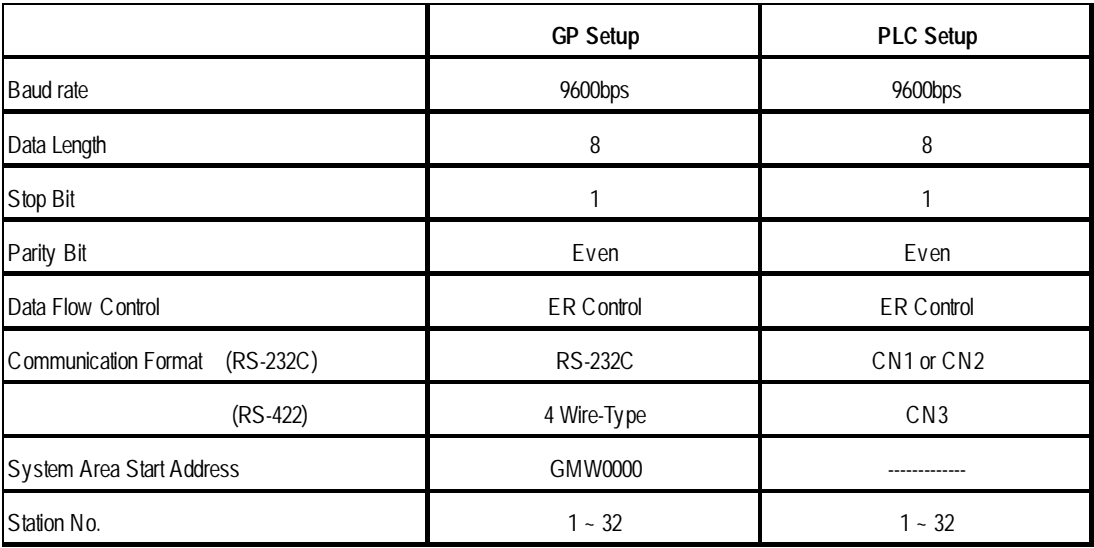

## ■ Control Pack Series for CP-9200SH

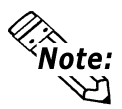

- **When connecting the GP77R Series unit to the "\*\*\*\*-21700-\*\*\*\*" or older version of 217IF unit, select the "GP Settings" menu's "Communication Settings" tab in 3.0 or later version of GP-PRO/PB III for Windows screen creation software, and click on the "Advanced" field, and then designate "20ms" for the "Send Wait" setting.**
- **A ladder program is needed when connecting the GP to a Yaskawa CP-217IF link I/F unit.**
- **Be aware that this sample program enables the GP to communicate with only one CN unit, and when you wish to use more than one CN unit (CN1 to CN3) at the same time you will need to create a ladder program for each CN.**
- **The PLC's communication settings cannot be entered by this program. You will need to enter these settings via the ladder software.**

## **Chapter 2 - PLC-GP Connection**

#### $''###$  MSG-RCV ###"  $1 - 0000$  $+ 00000$ **⇒DWOO018**  $\mathbf{1}$ 0001  $1 - 0003$  $F 00000$ ⇒DW00019 ⇒DW00020 0005  $F 00000$  $\mathbf{1}$  $\mathbf{1}$ 0007  $F 00000$ ⇒DW00021  $.../002$ \$  $\mathbf{1}$ 0009  $+ 00000$  $\Rightarrow$ DWOOO22 ⇒DWOO023  $.../004$$  $1 - 0011$  $F 09998$ \$FSCAN-L 0013 SB000003  $\mathbf{1}$ ΗF [⇒DW00024 ] .../007\$  $\mathbf{1}$ 0014 **FH0000** \$ONCO IL DB000004 0016 SB000004 DB000001 DB000003 DB000000  $\mathbf{1}$  $.../012$ \$ - 11 H -И-И. 14  $\bullet$ ...កំរិន .7032 ./034  $\mathbf{1}$ 0021 DB000002 DB000003 005.00 DW00030 DB000001  $...$ /009 $...$ /018\$ $...$ /022 -IF -И √т ↔ ... 7030  $\sqrt{032}$ 0025 DB000004  $\mathbf{1}$ НF  $...$ 034 Message Reception Function  $\mathbf{1}$ 0027 MSG-RCV (Standard System Function) EXECUTE BUSY DB000000  $\mathbf{1}$ 0028 **FIN** FOUT DB000002  $.../013.../030$ \$ -II  $\bullet$  $\sqrt{012}$ **ABORT COMPLETE**  $\mathbf{1}$ 0030 DB000001 **FIN** FOUT DB000003  $.../010.../014.../032$ \$ НF ∩  $...$ 1018 DEV-TYP ERROR 0032 00005  $\equiv$ =============  $F1N$ FOUT DB000004  $.../011$   $.../017$   $.../034$ \$  $\mathbf{1}$ ↷ PRO-TYP  $\mathbf{1}$ 0033 00001  $=$ ============= **FIN**  $CIR-NO$  $\mathbf{1}$ 0034 00002  $\equiv$ =============> FIN You can change the CN (Circuit Number) connected  $CH-NO$ to the GP by changing the  $\equiv$ =============  $\mathbf{1}$ 0035 00001 **FIN** value of this step. PARAM (Example: When using CN2) 1 0036 DA00010

## **Control Pack Series CP-9200SH Sample program**

 $0 - 0043$ **DEND** 

*GP-PRO/PBIII for Windows Device/PLC Connection Manual*

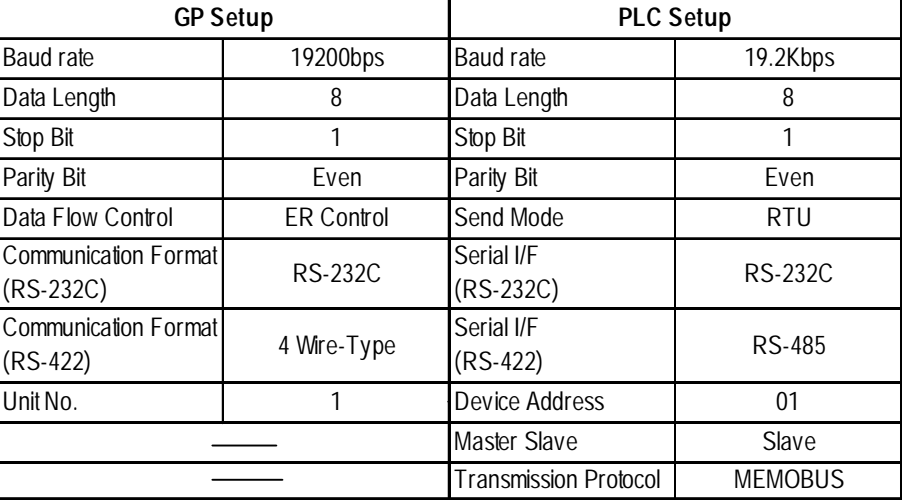

## **MP900 Series**

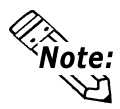

- **A ladder program is needed when connecting the GP Series unit to a Yasukawa Electric corporation CP-217IF link I/F unit's CN1,CN2,CN3 or to MEMOBUS Ports (Port 1 or Port 2).**
- **Be aware that this sample program enables the GP to communicate with only one CN unit, and when you wish to use more than one CN unit at the same time you will need to create a ladder program for each CN.**
- **The PLC's communication settings cannot be entered by this program. You will need to enter these settings via the ladder software.**

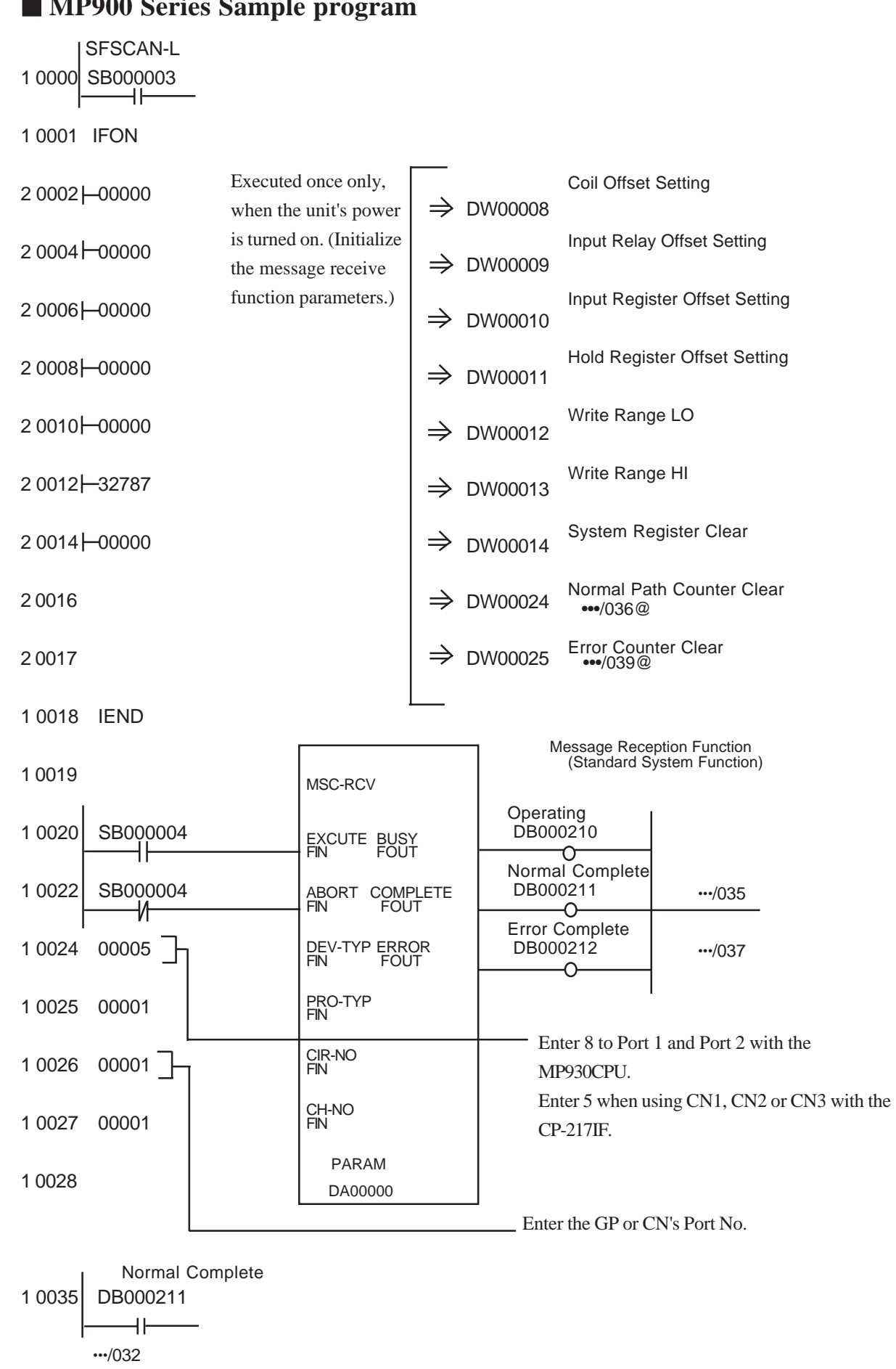

**ND000 Series Sample** 

*GP-PRO/PBIII for Windows Device/PLC Connection Manual*

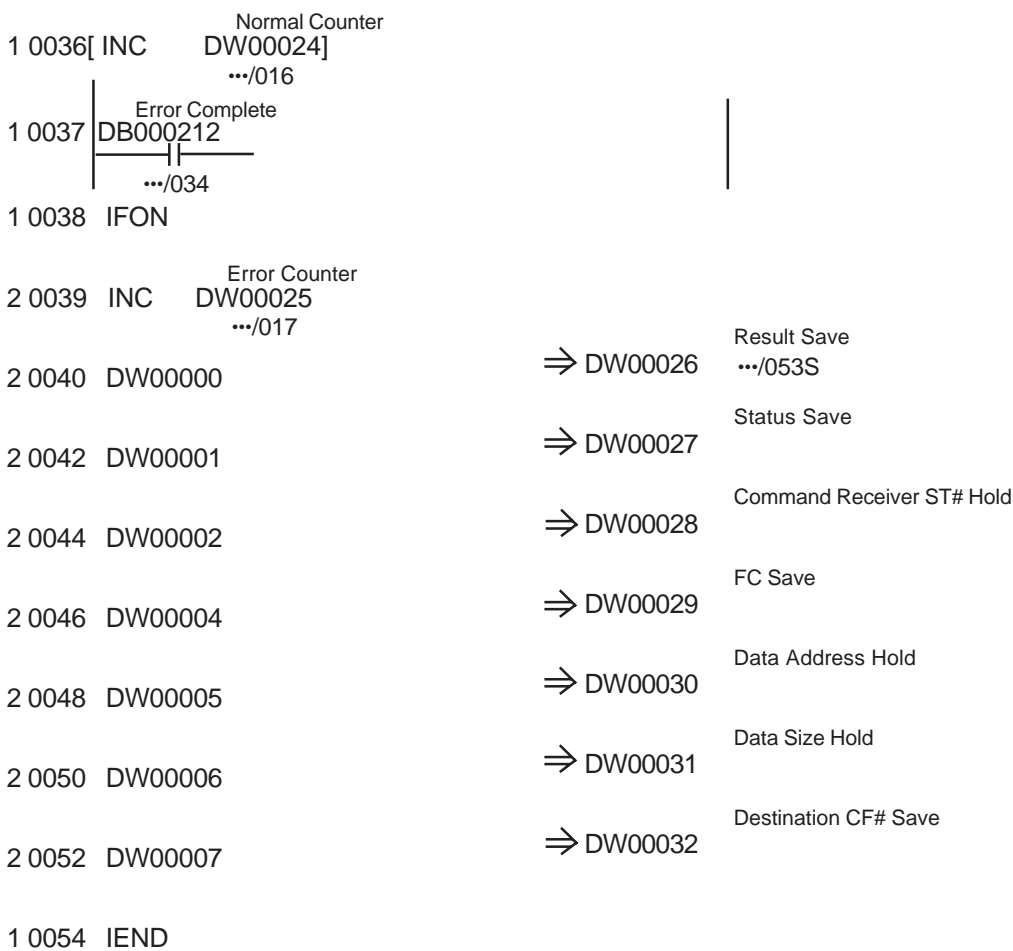

0 0055 DEND

## **MP2300 Series**

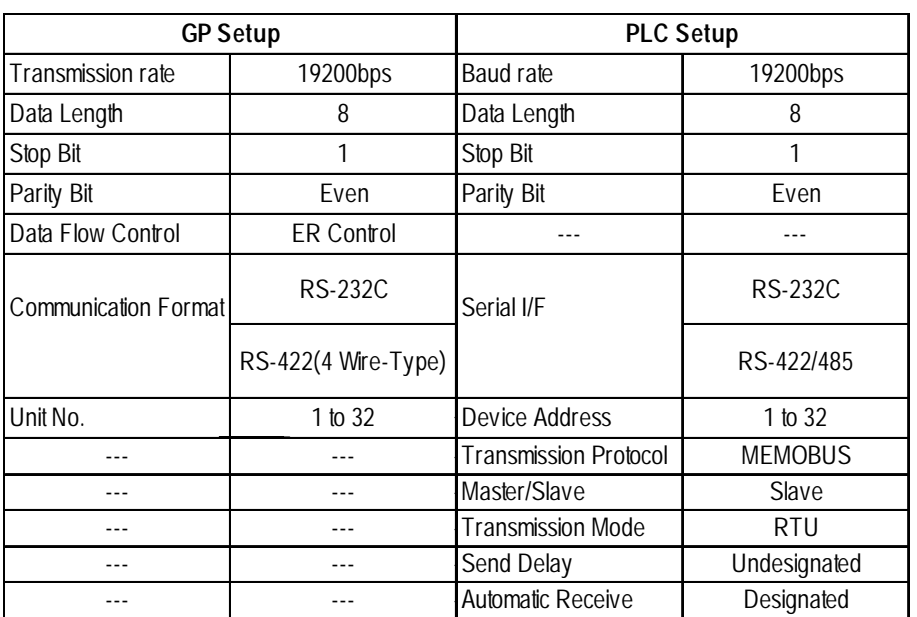